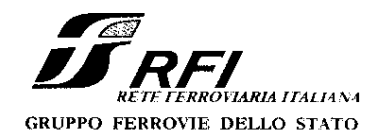

Ferrovie dello Stato 06/02/2007 **RFI-DTC\** A0011\P\2007\0000174

Direzione Tecnica il Direttore

**MINISTERO DEI TRASPORTI** Dipartimento per i trasporti terrestri Direzione Generale del Trasporto Ferroviario Via Caraci, 36 00157 Roma

ISPETTORATO LOGISTICO DELL'ESERCITO Rep. Coordinamento e Supporti Generali Uff. Movimenti e Trasporti V.le Castro Pretorio. 123 00185 Roma

RETE FERROVIARIA ITALIANA Sig. Amministratore Delegato

Sede

RETE FERROVIARIA ITALIANA Direzioni Compartimentali Movimento

Loro Sedi

OGGETTO: Prescrizione: "Norme particolari per la gestione delle prescrizioni di movimento a carattere permanente".

> All. 1 (Manuale per la gestione degli incarichi di prescrizioni di movimento con posta elettronica, per singolo treno)

L'entrata in vigore del Decreto Legislativo 8 luglio 2003 nº 188, impone, fra gli altri obblighi, alle imprese ferroviarie e alle associazioni internazionali di imprese ferroviarie operanti sull'infrastruttura ferroviaria nazionale i servizi di trasporto di merci e di persone - nonché a qualsiasi altro soggetto la cui attività interferisca con l'esercizio ferroviario e la circolazione dei treni, ivi comprese le strutture di Rete Ferroviaria Italiana S.p.A. l'osservanza delle disposizioni e prescrizioni del gestore dell'infrastruttura.

In conformità a quanto sopra, in via sperimentale, si prescrive quanto di seguito specificato:

1) agli effetti della notifica delle prescrizioni di movimento, le funzioni delle stazioni capotronco, delle stazioni origine di treni ordinari o che effettuano con frequenza

Piazza della Croce Rossa 1 - 00161 Roma

RELS n.A. Gruppo Removie dello Stato.

Sociéta con socio unico soggetta alla direzione e coordinamento di Ferrovic dello Stato S.p.A. a norma dell'art. 2397 sexies codi civie del D. Egs. n. 188/2003

Sede legale. Prazza della Croce Rossa. L - 00161 Roma Capitale Sociale: Euro 32.025.697.107.90 Iscritta al Registro delle Imprese di Rona Cod. Fisc. 01585570581 - P. Iva.01008081000 - R.E.A. 758300

Pagina 1 di 3

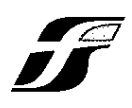

treni straordinari, delle stazioni dove è programmato il cambio del riepilogo dei moduli delle prescrizioni di movimento, possono essere assunte, nell'ambito di una Direzione Compartimentale Movimento (DCM), da una postazione centrale denominata "Presidio Compartimentale Prescrizioni";

2) ad integrazione di quanto previsto dall'art. 6/23 RCT, i Capi Reparto Territoriali Movimento devono inviare i moduli M50, in luogo degli impianti previsti dalla normativa vigente, alle sole stazioni attigue al rallentamento ed al "Presidio Compartimentale Prescrizioni":

ad integrazione di quanto previsto dall'art. 3/16 RCT, le stazioni interessate al conferimento di incarichi di prescrizioni di movimento a carattere permanente devono dare gli incarichi, in luogo degli impianti previsti dalla normativa vigente, al "Presidio Compartimentale Prescrizioni";

in entrambi i casi il "Presidio" confermerà ricevimento e ottemperanza per conto di tutte le stazioni (espressamente specificate nelle modalità di conferma) di cui ha assunto le funzioni:

- 3) il "Presidio", per tutte le relazioni gestite dalle stazioni stabilite dalla DCM:
	- mantiene aggiornato il "copione delle prescrizioni a carattere permanente", sia informatico che cartaceo,
	- predispone, controlla e firma le relative prescrizioni, corredate di riepilogo,
	- invia. alle stazioni interessate, le prescrizioni suddette, raccolte in opportuno "corredo" dedicato per singola stazione;
- 4) le stazioni di cui il "Presidio" ha assunto le funzioni emettono le prescrizioni di movimento a carattere permanente solo su incarico specifico del "Presidio";
- 5) per le prescrizioni di movimento a carattere improvviso, il DM o il DCO delle stazioni - di cui il "Presidio" ha assunto le funzioni - dovranno provvedere direttamente alla consegna delle prescrizioni necessarie, nel rispetto delle norme comuni, ferma restando la possibilità di incaricare il "Presidio", ricevendone opportuna conferma;
- per le prescrizioni riguardanti treni straordinari, effettuati in gestione operativa  $6)$ successivamente alla predisposizione del "corredo" di prescrizioni, il "Presidio" dovrà possibilmente farle pervenire in tempo utile alle stazioni interessate o prendere i provvedimenti di cui al punto successivo;
- 7) ogni qualvolta fosse impossibile, per cause contingenti o eccezionali, recapitare tempestivamente le prescrizioni di movimento, il "Presidio", in alternativa, potrà:
	- provvedere ad inviare sulla rete dedicata, con le modalità previste dall'apposito manuale che si allega alla presente, una "e-mail" con allegato un file di tipo non modificabile contenente il fac-simile dei moduli di prescrizione; sarà cura del DM della stazione ricevente riprodurre opportunamente i moduli ricevuti in facsimile, apporvi la firma e provvedere per la consegna al treno unitamente al riepilogo; il Presidio e le stazioni interessate devono conservare agli atti una copia cartacea degli incarichi impartiti e confermati; fino nuovo avviso ogni invio della prescrizione tramite e-mail è ammessa per uno solo treno con validità di una sola giornata solare;
	- trasmettere con telefax alle stazioni i moduli contenenti le prescrizioni di movimento, con le modalità previste dalle Disposizioni 25/2004 e 45/2004;
	- trasmettere con dispaccio alle stazioni stesse le occorrenti prescrizioni;

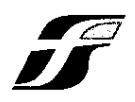

- 8) per i messaggi di incarico e conferma di prescrizione via "e-mail" devono essere osservate le procedure previste dal manuale operatore dedicato;
- 9) le DCM devono diramare particolari disposizioni in merito all'organizzazione,
	- l'ubicazione e l'operatività del "Presidio"; in particolare dovranno essere precisati.
		- le stazioni le cui funzioni sono assunte dal "Presidio";
		- l'anticipo con cui sono previste la predisposizione delle prescrizioni e la partecipazione del "corredo" delle prescrizioni alle stazioni rispetto al giorno di consegna ai treni;
		- le modalità di consegna del "corredo" delle prescrizioni alle stazioni, impianto per impianto, anche in funzione dei diversi rapporti con le IF;
		- le modalità relative alle procedure previste al punto 7);
		- le apparecchiature di cui dovranno essere dotati il "Presidio" e le stazioni interessate (postazioni M3/M40 mec., unità periferica CCL abilitata alla messaggistica, terminale "Aster" collegato alla rete "intranet" aziendale, ecc.).

Le norme in oggetto sono applicabili, fino nuovo avviso, sulle sole linee della Direzione Compartimentale Movimento di Bologna. In relazione agli esiti della sperimentazione, il provvedimento potrà essere esteso successivamente sull'intera rete.

Il presente provvedimento costituisce prescrizione ai sensi e per gli effetti di cui agli artt. 4-10-11-36 del Decreto legislativo 8 luglio 2003, n. 188.

MSKRIFED MICHAEL Di M

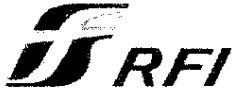

 $\begin{array}{l} \text{Bos}(\mathbf{a})\\ \text{A} \rightarrow \infty \end{array}$ 

Ferrovie dello Stato 05/02/2007 **RFI-DTC\** A0011\P\2007\0000174 Allegato alla Prescrizione "Norme particolari per la gestione delle prescrizioni di movimento a carattere permanente".

(Direttiva DI R "Manuale per la gestione degli incarichi di Prescrizioni di movimento con Posta Elettronica per singolo treno"

 $\overline{Pag}$  1

# I N D I C E

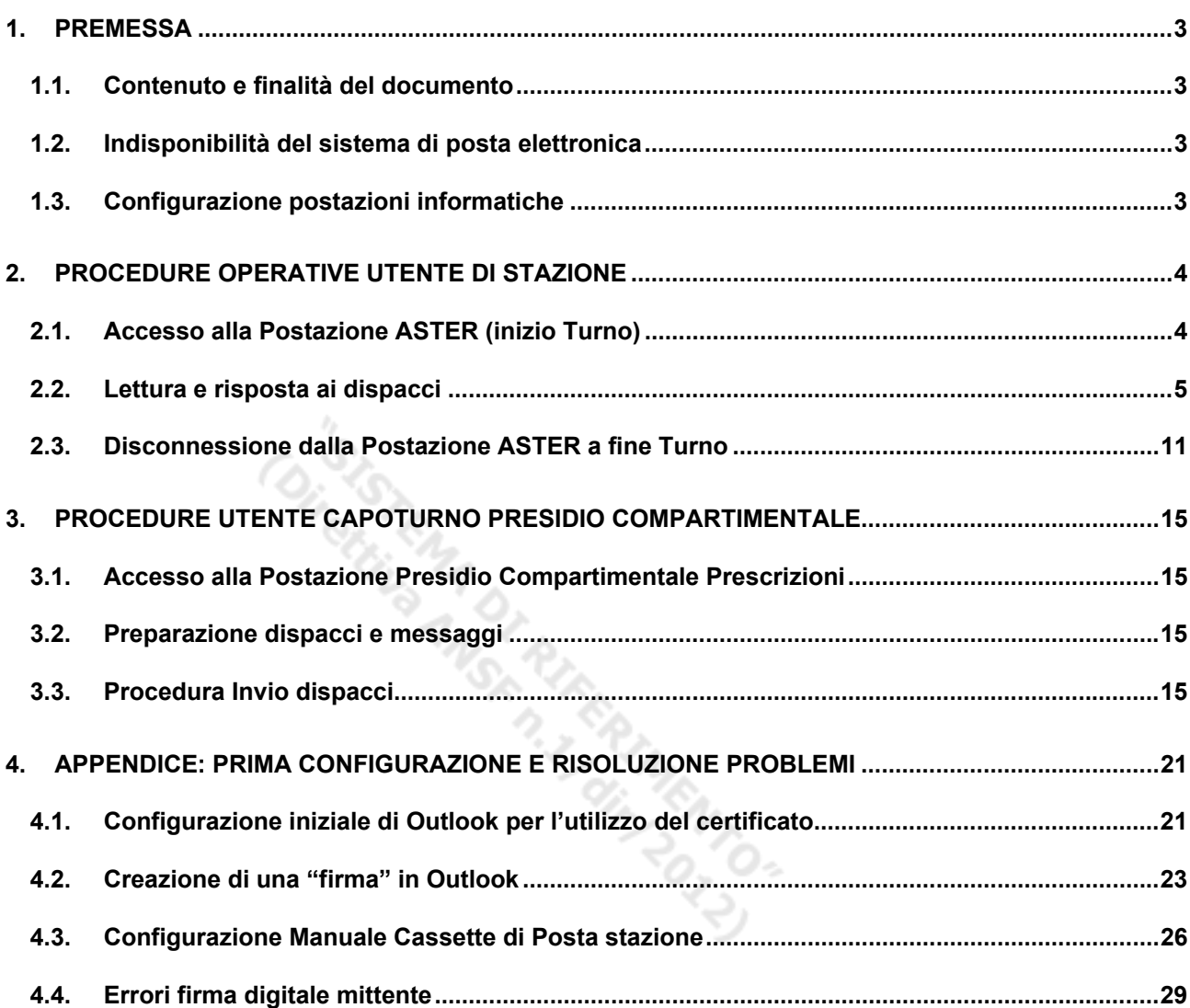

# **1. PREMESSA**

# **1.1. Contenuto e finalità del documento**

Nel presente documento vengono riportate le procedure operative e le norme di utilizzazione, di carattere applicativo, per la gestione degli incarichi delle prescrizioni di movimento mediante posta elettronica, secondo quanto previsto dalla Disposizione 25/2004 "Conferimento degli incarichi delle prescrizioni di movimento mediante posta elettronica e telefax" e disciplinato dalla presente Prescrizione.

Le presenti procedure, come stabilito dalla succitata Prescrizione, sono applicabili solo per incarichi riferiti a singolo treno con validità di una sola giornata solare.

# **1.2. Indisponibilità del sistema di posta elettronica**

Qualora non sia possibile avvalersi del sistema di posta elettronica per l'invio degli incarichi di prescrizione, dovranno utilizzarsi le apparecchiature telefax, adottando le norme vigenti previste dalla succitata Disposizione 25/2004.

Nel caso particolare in cui si dovesse verificare che dopo la regolare ricezione di un messaggio di incarico non sia possibile inviare la conferma dell'ottemperanza da parte del ricevente al Presidio Compartimentale Prescrizioni, per mancanza di connessione od altra causa, è ammesso inoltrare la conferma mediante apposito dispaccio di movimento, in cui devono essere riportati tutti i dati relativi all'incarico ricevuto e richiesti dalla procedura di "Invio conferma dispaccio", di cui al successivo punto 2.2 3).

# **1.3. Configurazione postazioni informatiche**

Le schermate di esempio che accompagnano questa procedura sono basate sulla configurazione "standard" (Windows XP e Office 2003) delle macchine attualmente in dotazione (Dicembre 2007) e potrebbero variare in futuro, senza comunque inficiare la sequenza delle operazioni da compiere.

# **2. PROCEDURE OPERATIVE UTENTE DI STAZIONE**

# **2.1. Accesso alla Postazione ASTER (inizio Turno)**

### Introduzione

Ogni utente dovrà accedere alla postazione ASTER utilizzando le proprie credenziali nominali precedentemente fornite.

Le credenziali sono composte da:

- Nome utente (tipicamente la matricola)
- Password personale

La Password è scelta dall'utente e andrà cambiata periodicamente come definito dalle direttive aziendali.

L'utente è responsabile nel garantire la sicurezza della propria password. La password non dovrà mai essere comunicata a terzi (dovrà essere custodita la stessa cura riservata, ad esempio al codice PIN del bancomat).

### Procedura

1) Sulla macchina premere contemporaneamente la combinazione di tasti

- CTRL-ALT-CANC; dovrà comparire la schermata "Accesso a Windows"
	- Inserire il proprio nome utente (matricola 999999 nella figura di esempio) nel campo nome
	- Inserire la propria password nel campo "password"
	- Assicurarsi che nel campo "accedi a" sia selezionato MASTER-RETE
	- Selezionare "OK": la procedura di logon inizia

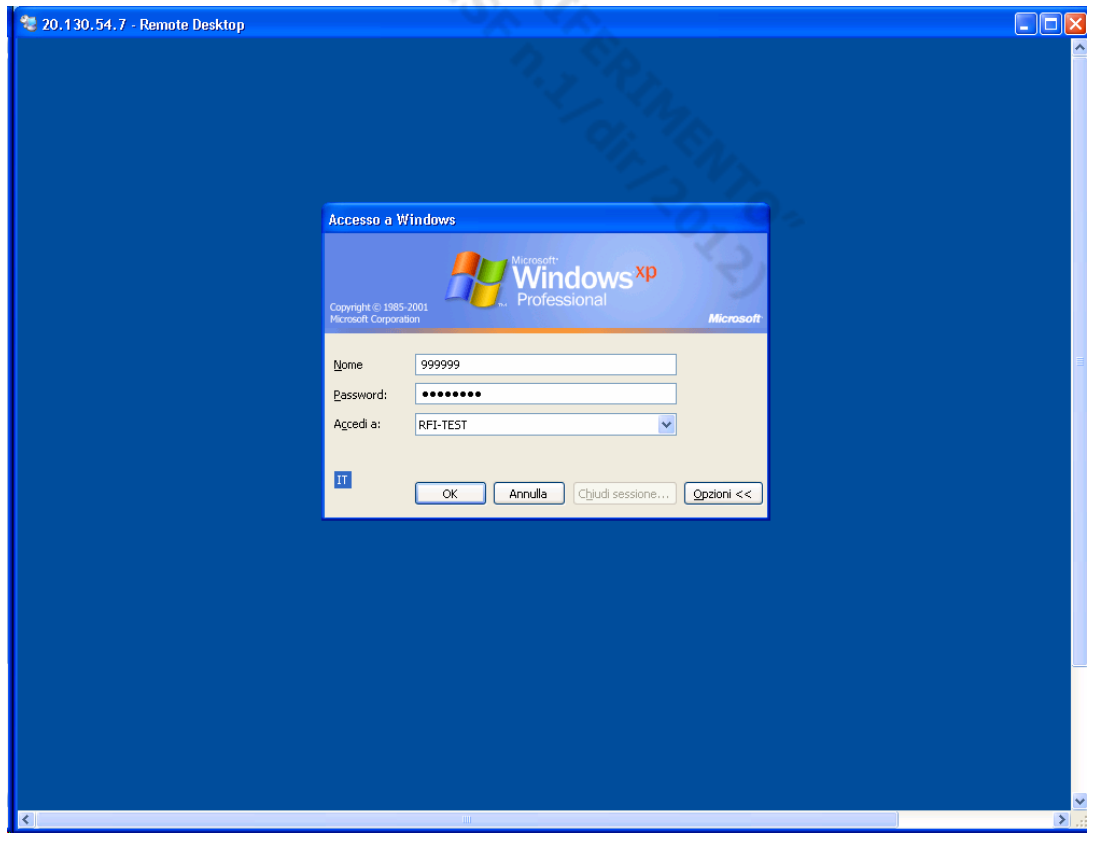

- 2) Terminata la procedura di logon, selezionare con il mouse il pulsante "start" in basso a sinistra o premere sulla tastiera il tasto con il logo di Windows (ove presente)
	- Carlo Brambilla **Internet Documenti** Internet Explorer Documenti recenti Posta elettronica Microsoft Office Outlook Immagini **Musica** Windows Messenger **Risorse del computer** Presentazione di Windows XP Pannello di controllo Prompt dei comandi Impostazioni accesso ai programmi Trasferimento guidato file e Stampanti e fax impostazioni Adobe Reader 7.0 Guida in linea e supporto tecnico Cerca Esegui.. Protezione di Windows Tutti i programmi Disconnetti Disconnetti sessione remota
	- Verificare che appaia il proprio nome e cognome ("Carlo Brambilla" nell'esempio)

- Selezionare e Lanciare il programma per la posta elettronica "Microsoft Office Outlook"
- Proseguire come descritto al paragrafo successivo

# **2.2. Lettura e risposta ai dispacci**

### Procedura Apertura e verifica validità messaggi

- 1) Una volta aperta la posta elettronica, verificare che nella sezione "tutte le cartelle di posta" siano presenti le seguenti cassette postali:
	- Cassetta di posta personale ("Cassetta postale Carlo Brambilla" nell'esempio)
	- Cassetta di posta della stazione dove si è situati ("Cassetta postale Stazione Lavino" nell'esempio)

Se la cassetta postale della stazione dove si è situati non appare, la procedura automatica di configurazione non è avvenuta correttamente: Saltare al paragrafo "Configurazione manuale Cassette di posta" per istruzioni su come correggere il problema.

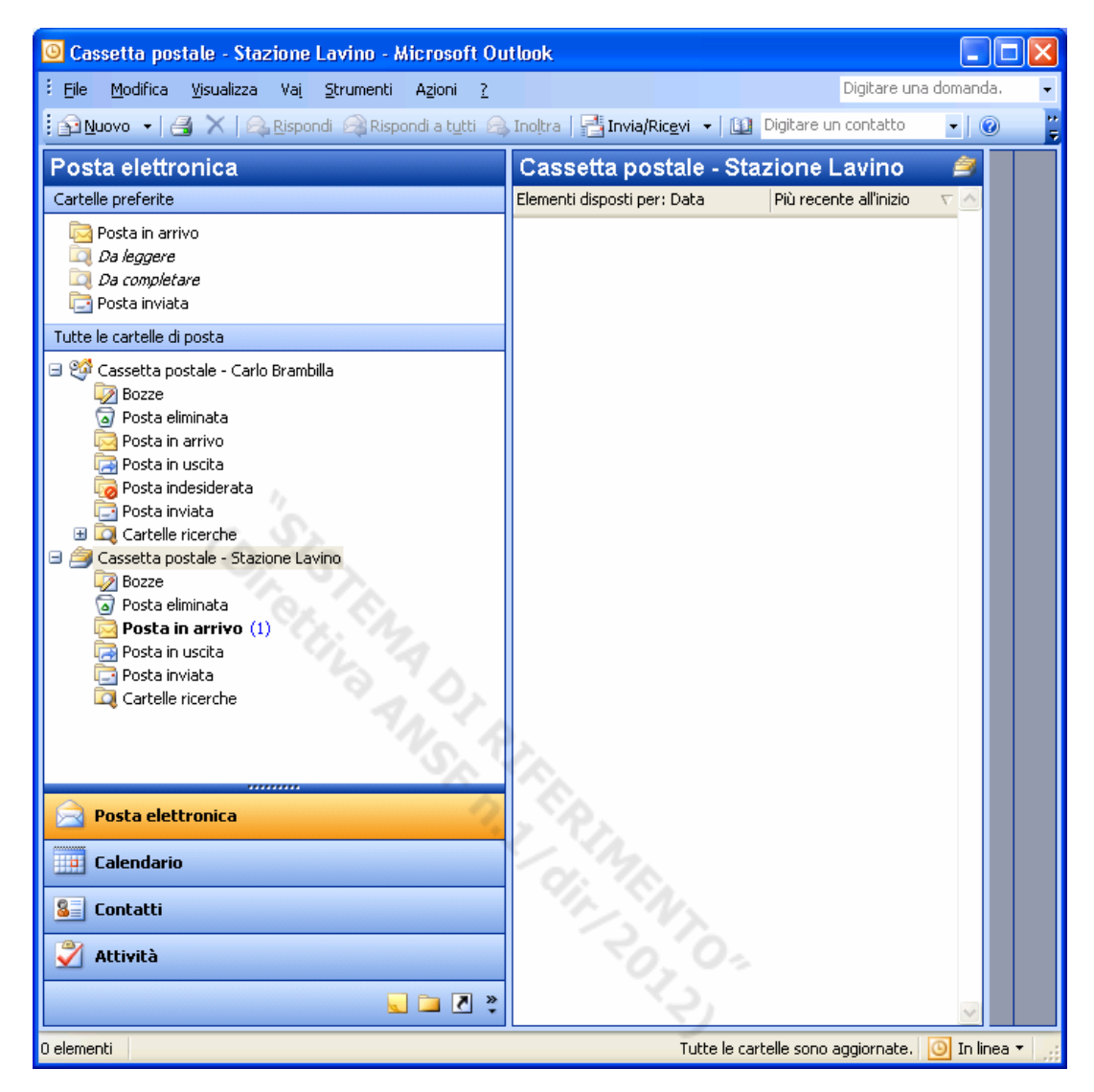

- 2) L'arrivo di nuovi dispacci non letti diretti alla stazione è segnalato da:
	- La cartella "Posta in arrivo" sotto la casetta postale della stazione è evidenziata in grassetto
	- A fianco di "Posta in arrivo" compare un contatore con il numero di messaggi non letti: nell'esempio (1)
- 3) Per leggere il messaggio:
	- selezionare "Posta in arrivo" come nell'esempio

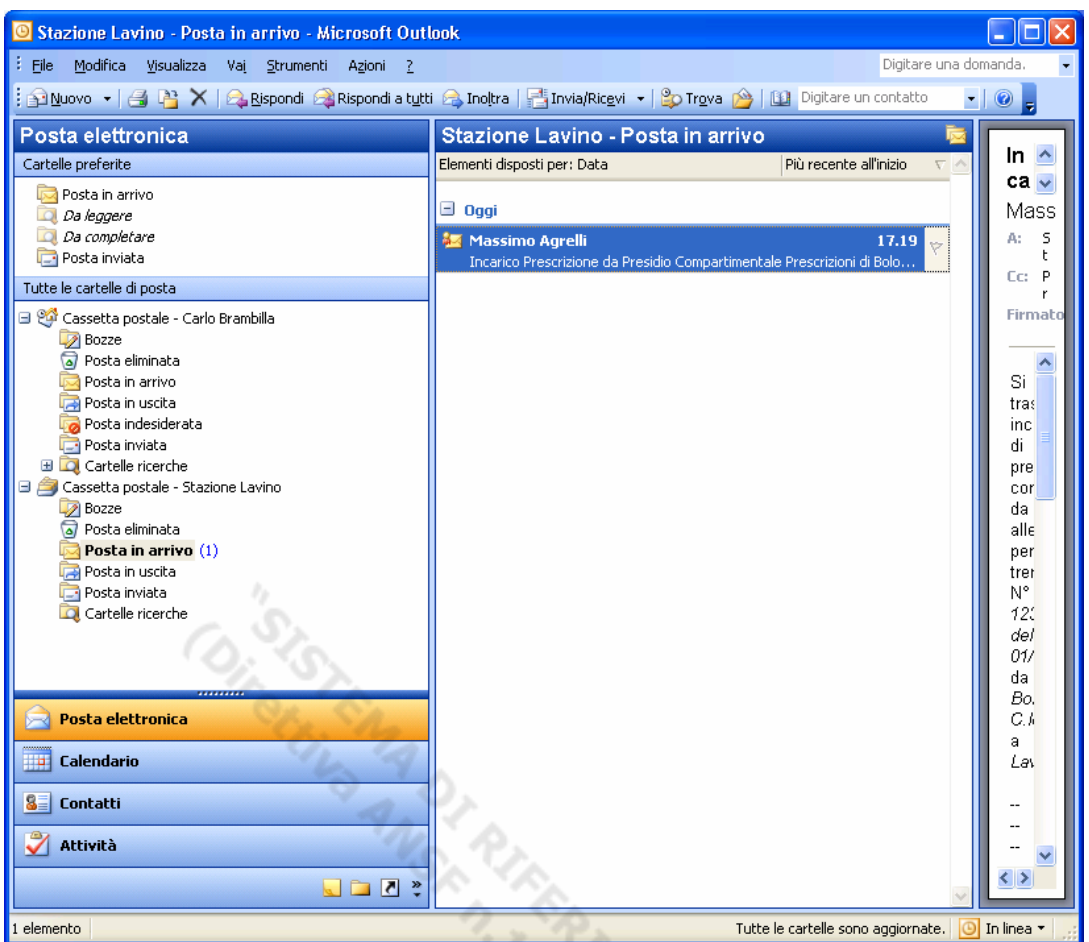

- Selezionare il nuovo messaggio (evidenziato in grassetto) ed seguire un "doppio click" per aprirlo.

⊃.

- Il messaggio ricevuto comparirà ingrandito in una nuova finestra:

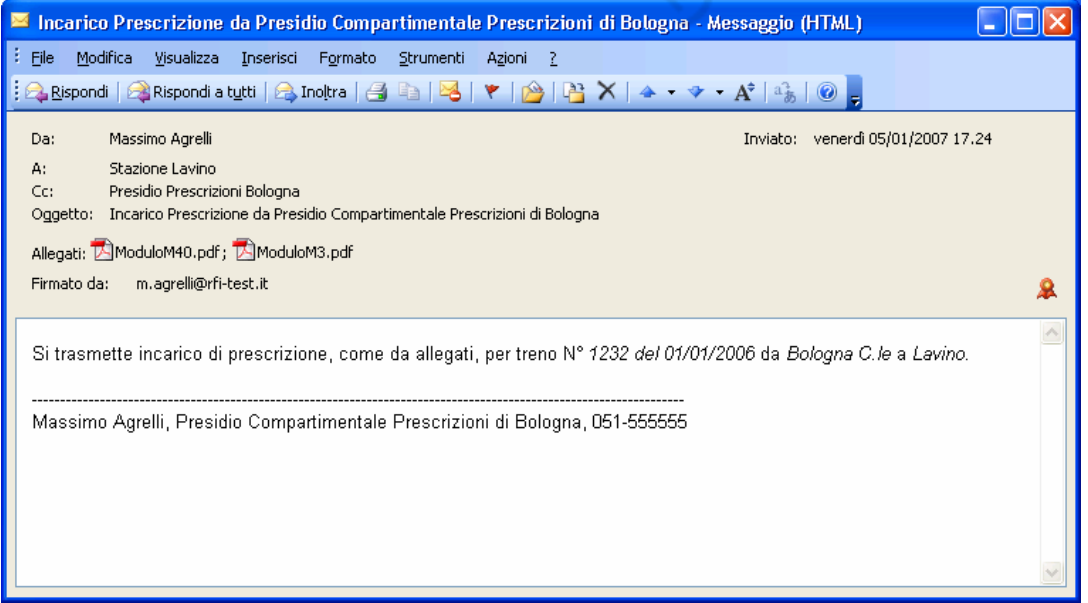

- Verificare che, in alto a destra, compaia in rosso il "sigillo" della firma elettronica del mittente (coccarda rossa)
- Selezionare con un "click" la coccarda rossa. Deve apparire una finestra come la seguente:

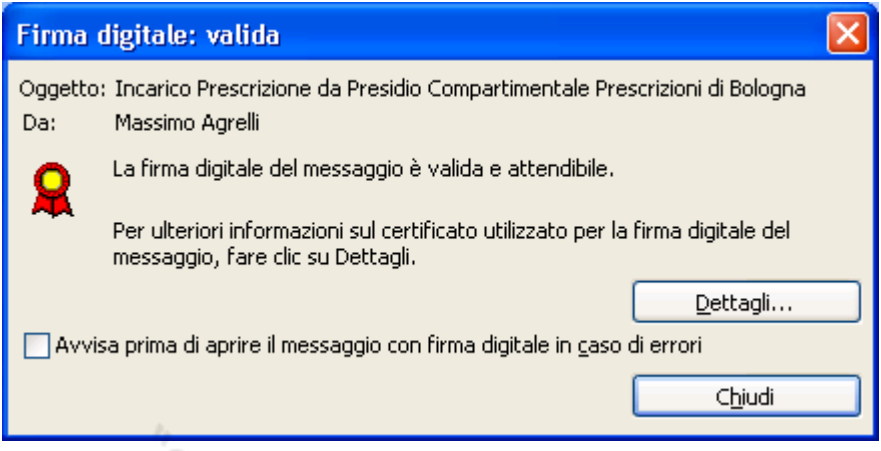

- Se il titolo della finestra è diverso da "Firma digitale: valida", potrebbero esserci stati problemi nell'apposizione della firma digitale oppure il messaggio può essere stato modificato volontariamente o involontariamente in transito; saltare al paragrafo "Errori firma digitale" per la procedura di verifica da utilizzare in questi casi.
- Selezionare "Chiudi" per tornare al messaggio.

### Procedura Apertura e Stampa (obbligatoria) dei dispacci

- 1) Selezionare il menu in alto a sinistra "File" e successivamente "Stampa" per stampare il messaggio di posta elettronica
- 2) Selezionare il primo allegato, premere il pulsante destro del mouse e selezionare "Stampa" per stampare l'allegato (come descritto in figura)

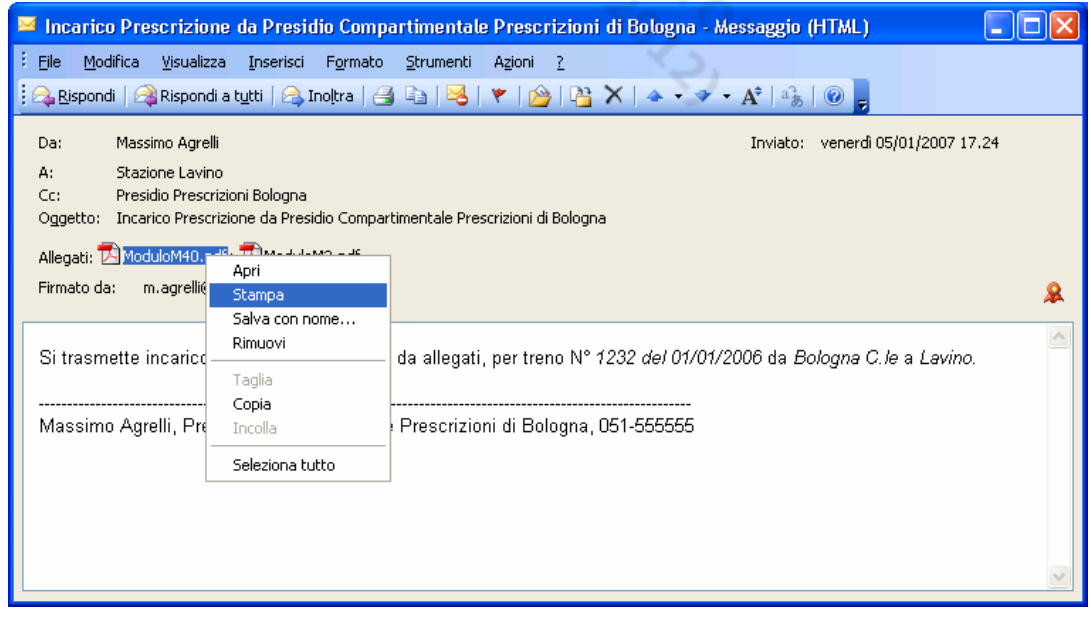

3) Ripetere la procedura per eventuali altri allegati

- 4) Leggere le disposizioni prescritte nel messaggio e acquisire le prescrizioni negli allegati come da normativa
- 5) Passare al paragrafo successivo: Invio conferma al dispaccio

### Procedura Invio conferma dispaccio

1) Selezionare nel messaggio in altro a sinistra "Rispondi a Tutti", come da esempio. In questo caso tutte le persone in copia al messaggio saranno informate della risposta.

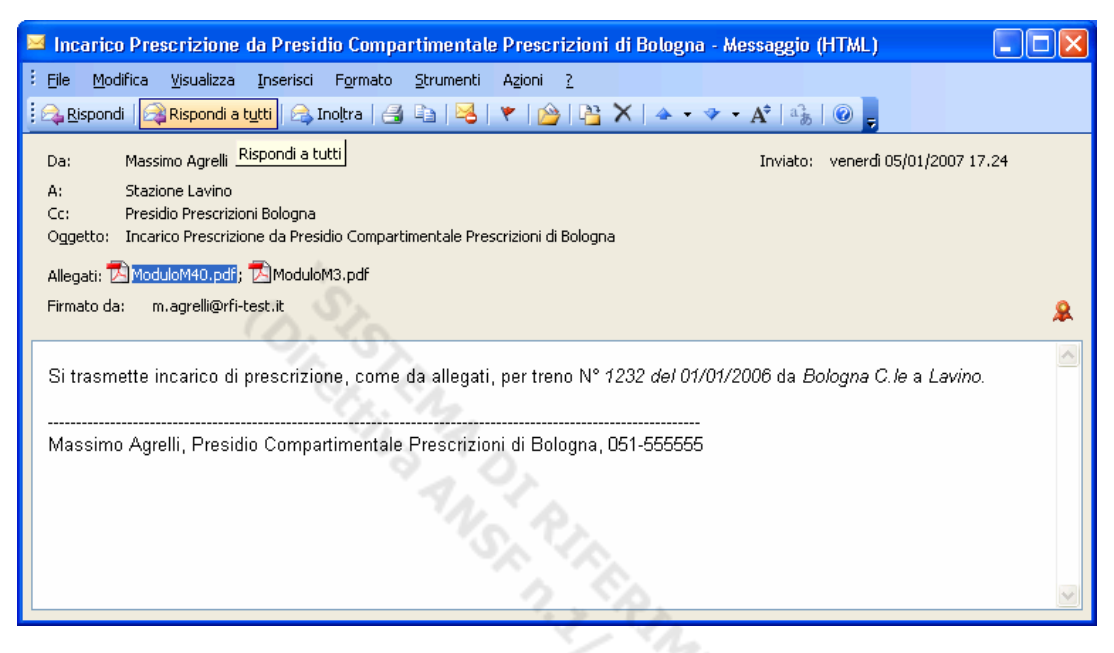

2) Selezionare e cancellare obbligatoriamente (usando il tasto "canc") dal campo "Da.." e dal campo "A.." il nome della stazione, (Stazione Lavino, nell'esempio).

In questo modo la risposta al messaggio avverrà con l'utenza nominale utilizzata per accedere alla postazione ASTER ed alla posta elettronica. NOTA: se non si cancella il campo "Da.." il messaggio partirà ma verrà RESPINTO dal sistema senza giungere a destino. Sarà quindi necessario ripetere la procedura di risposta dal punto n.1

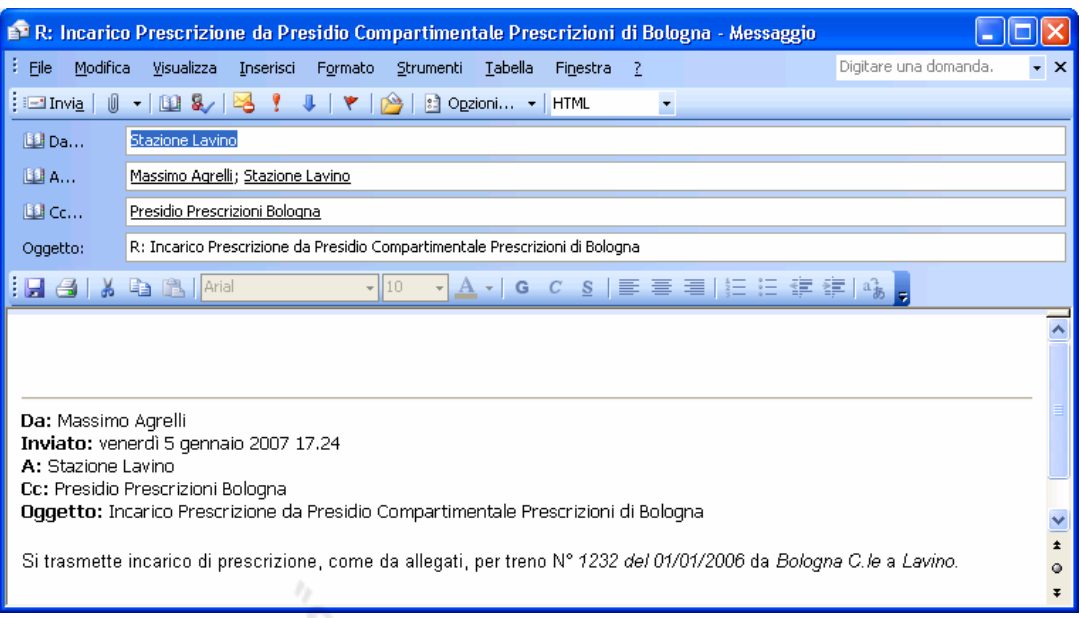

3) Lasciare obbligatoriamente intatto il testo del messaggio originale; Inserire in testa al messaggio la risposta con la seguente formula, completando opportunamente le informazioni:

Confermo ricevimento e ottemperanza incarico di prescrizioni per treno ……… del ……/……/……. costituito da N°……. M3 e da N° …… M.40 ricevuti in allegato.

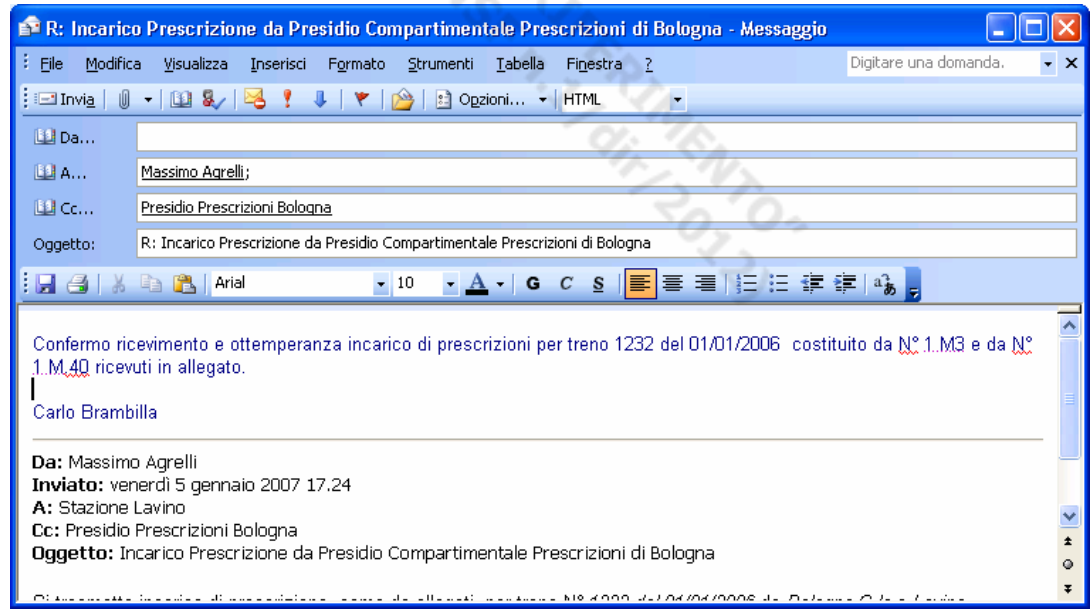

### 4) Premere sul pulsante "Invia" (in alto a sinistra) per inviare il messaggio.

5) Verificare, dopo qualche istante, che il messaggio sia stato posizionato nella cartella "Posta Inviata" della cassetta postale personale (es. Carlo Brambilla). Il messaggio passa nella "Posta Inviata" quando è stato preso in carico dal server di posta elettronica. Se, dopo un tempo limitato (es. un minuto) il messaggio non risulta ancora inviato contattare il servizio di Help Desk.

- 6) Stampa e archiviazione della conferma: Aprire il messaggio nella posta inviata, Selezionare il menu in alto a sinistra "File" e successivamente "Stampa" per stampare il messaggio inviato e gli allegati. Archiviare le stampe secondo le norme in vigore per la conservazione dei documenti.
- 7) Verificare che nella cartella "Posta in arrivo" della cassetta postale personale non sia giunto un messaggio inviato da "Amministratore del sistema" con oggetto "Impossibile Recapitare…"

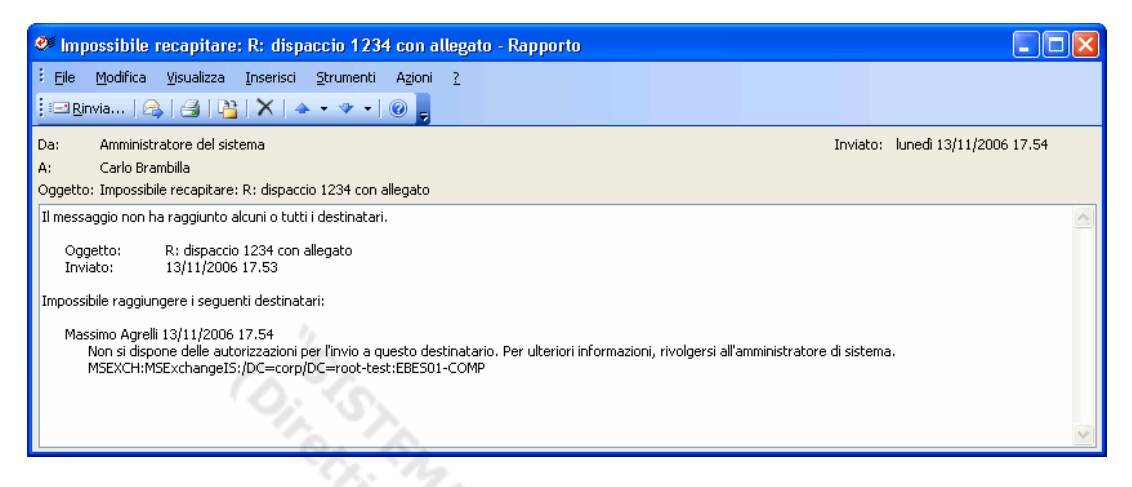

Un messaggio con oggetto "Impossibile Recapitare…" indica che la risposta non è giunta a destinazione per qualche errore commesso nella compilazione di uno dei campi "Da..", "A.." oppure "CC..". Ripetere la procedura di risposta dal punto 1 compilando con attenzione i campi come richiesto. Se l'errore si ripete contattare il servizio di Help Desk.

# **2.3. Disconnessione dalla Postazione ASTER a fine Turno**

### Introduzione

Ogni utente dovrà obbligatoriamente disconnettersi dalla postazione ASTER a fine turno.

L'utente a inizio turno che trovi una postazione non "disconnessa", dovrà richiedere al collega (se ancora presente) di eseguire immediatamente la procedura o procedere direttamente (se il collega non è più presente) con la procedura di disconnessione descritta di seguito.

In caso di mancata disconnessione in seguito alla fine del turno, gli utenti successivi potrebbero involontariamente utilizzare le credenziali nominative dell'utente precedente, accedendo a dati o informazioni non di propria competenza e/o errati, con le conseguenze disciplinari del caso, sia per l'utente responsabile della mancata disconnessione, che per l'utente che subentra e non disconnette preventivamente la sessione lasciata aperta dal precedente utente.

### Procedura

La procedura di disconnessione può essere eseguita in due modalità diverse, a piacere dell'utente:

1) Sulla macchina premere contemporaneamente la combinazione di tasti: CTRL-ALT-CANC

- Selezionare "Disconnetti"

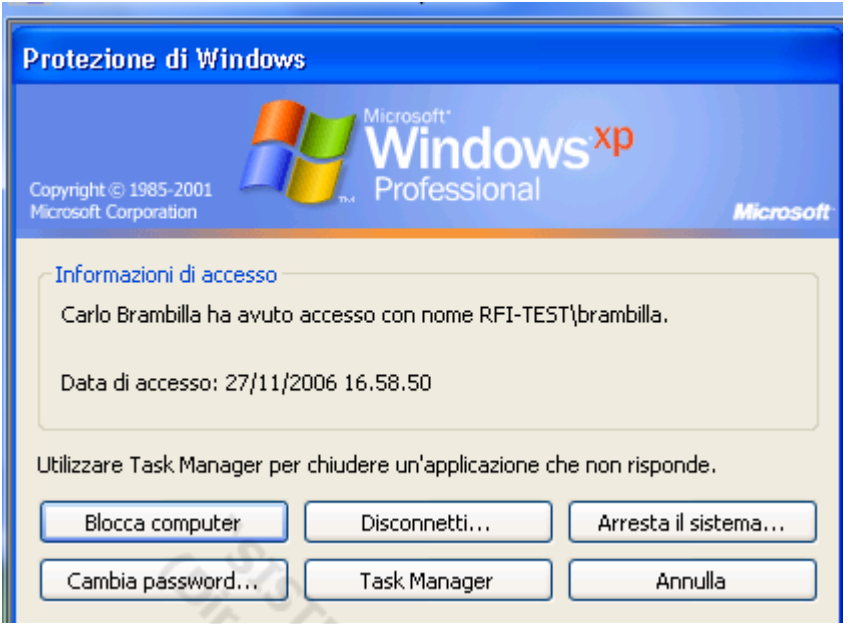

- 2) Procedura alternativa:
	- Selezionare con il mouse il pulsante "start" in basso a sinistra o premere sulla tastiera il tasto con il logo di Windows (ove presente)
	- Selezionare "Disconnetti" in basso a sinistra

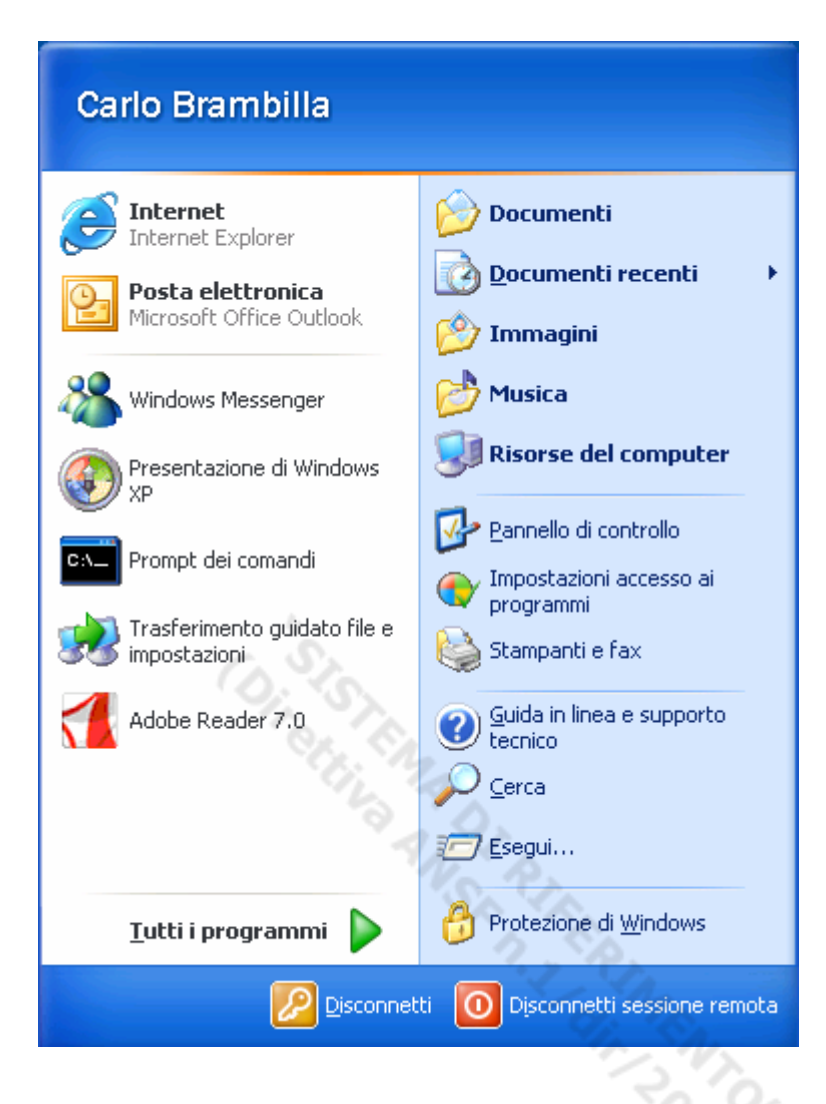

Dopo qualche istante sulla macchina compare la schermata "Accesso a Windows" pronta per il nuovo utente e la procedura è terminata

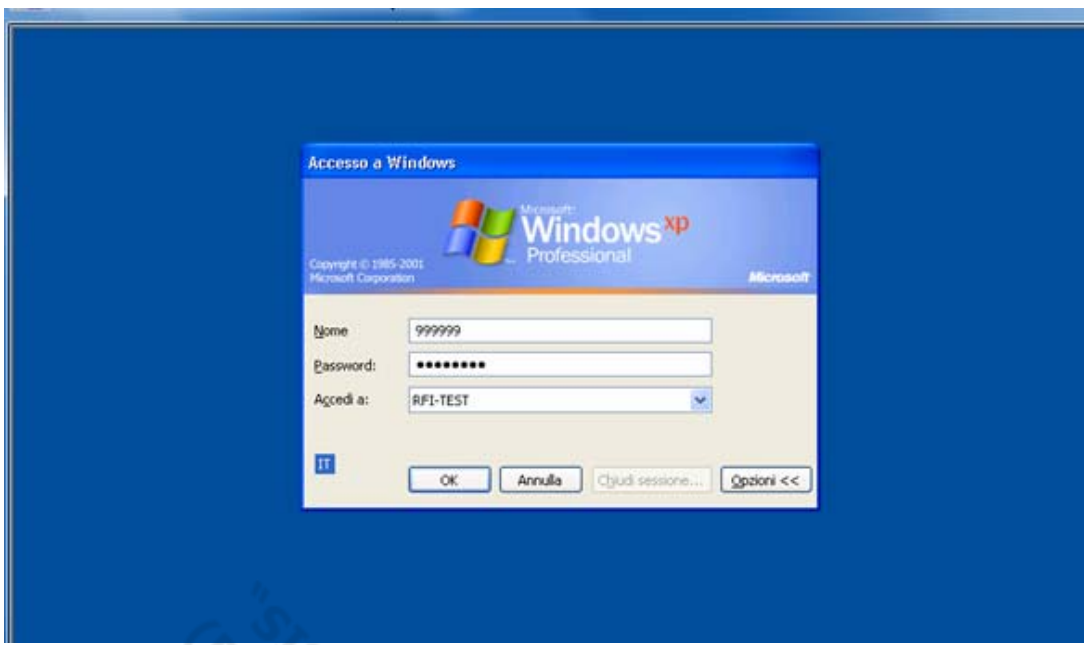

Circliford Di Richards

# **3. PROCEDURE UTENTE CAPOTURNO PRESIDIO CENTRALE**

### **3.1. Accesso alla Postazione Presidio Compartimentale Prescrizioni**

### Introduzione

Ogni utente capoturno dovrà accedere alla postazione di Presidio centrale utilizzando le proprie credenziali nominali precedentemente fornite

Sulla postazione sarà stato installato in precedenza, con l'aiuto dell' Help Desk il certificato digitale per la Firma dei messaggi di posta elettronica.

### Procedura

Sulla macchina premere contemporaneamente la combinazione di tasti

- CTRL-ALT-CANC; dovrà comparire la schermata "Accesso a Windows"
	- Inserire il proprio nome utente (matricola 999999 nella figura di esempio) nel campo nome
	- Inserire la propria password campo password
	- Assicurarsi che nel campi "accedi a" sia selezionato MASTER-RETE
	- Selezionare "OK": la procedura di logon inizia

### **3.2. Preparazione dispacci e messaggi**

### Procedura

I moduli in fac-simile da trasmettere in allegato al messaggio di posta elettronica dovranno essere composti utilizzando i modelli in vigore per la trasmissione degli incarichi, di cui agli allegati 2 e 4 della Disposizione 25/2004: "Conferimento degli incarichi delle prescrizioni di movimento mediante posta elettronica e telefax".

I modelli stessi, una volta compilati, dovranno essere trasformati in files di estensione "pdf", in modo che possano essere solo letti e non modificabili, utilizzando il corrispondente programma "Adobe Writer".

Completata la trasformazione nell'estensione richiesta, i files .pdf potranno essere allegati al messaggio di invio.

Nel testo del messaggio inviato alle stazioni andranno indicate le informazioni descritte nella procedura seguente "Invio dispacci"

### **3.3. Procedura Invio dispacci**

### Procedura

- 1) Lanciare il programma per la posta elettronica "Microsoft Office Outlook"
- 2) Selezionare "Nuovo" come da esempio in figura

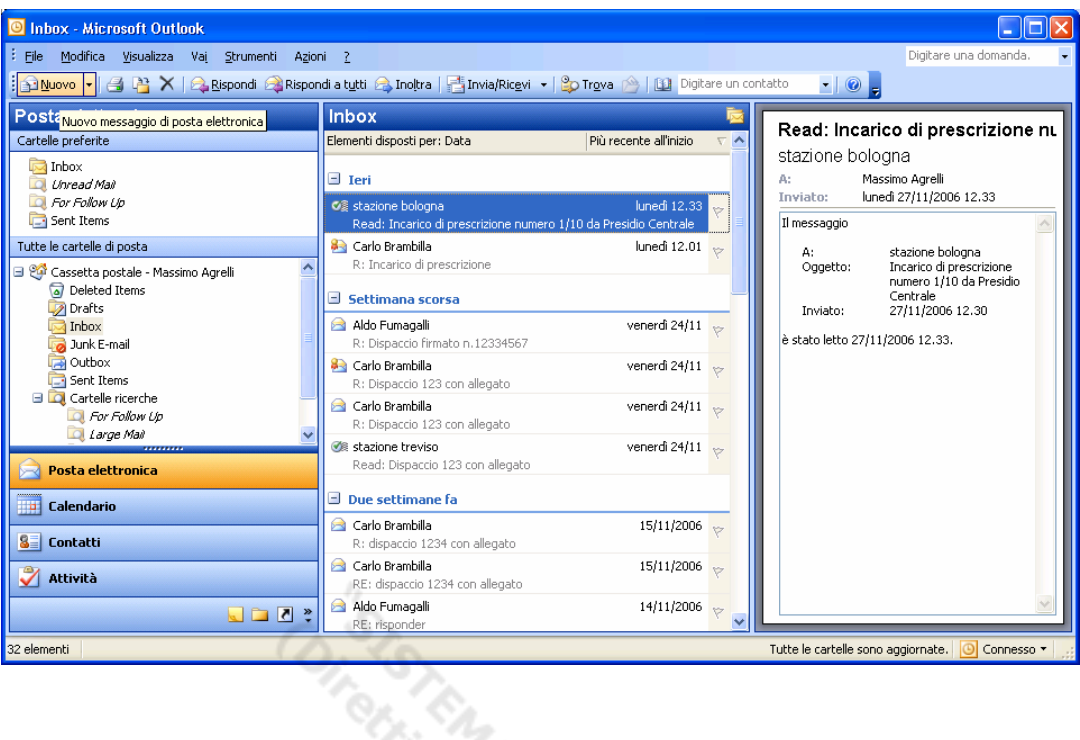

3) Inserire il destinatario del messaggio nel campo "A.." come da esempio ("Stazione Bologna C.le" in figura) No. Rt.

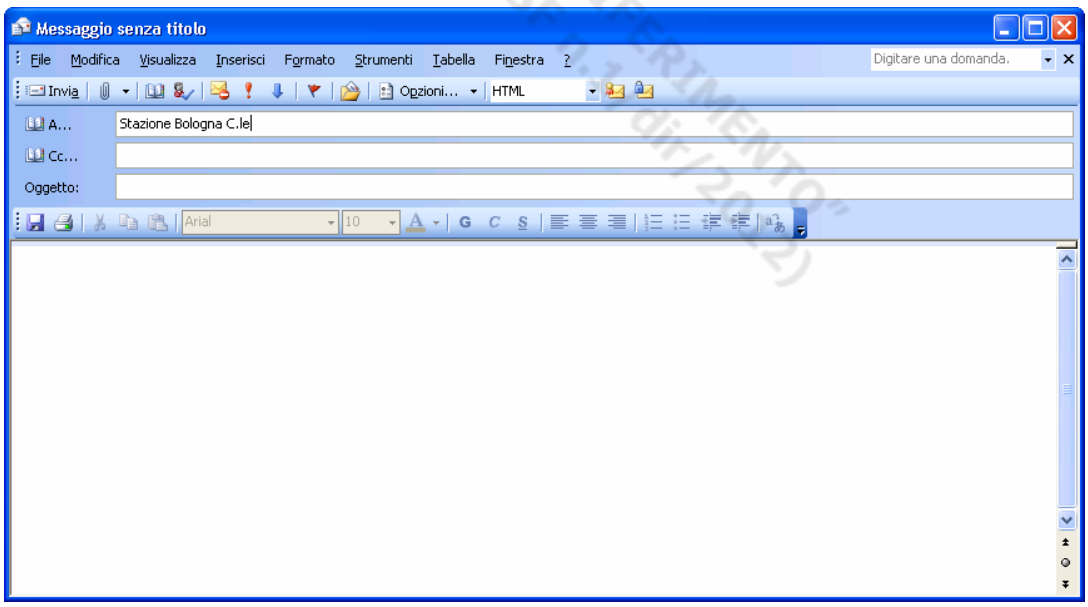

4) Selezionare l'icona "controlla nomi" (oppure premere i tasti CTRL-K per eseguire la stessa operazione come da esempio in figura

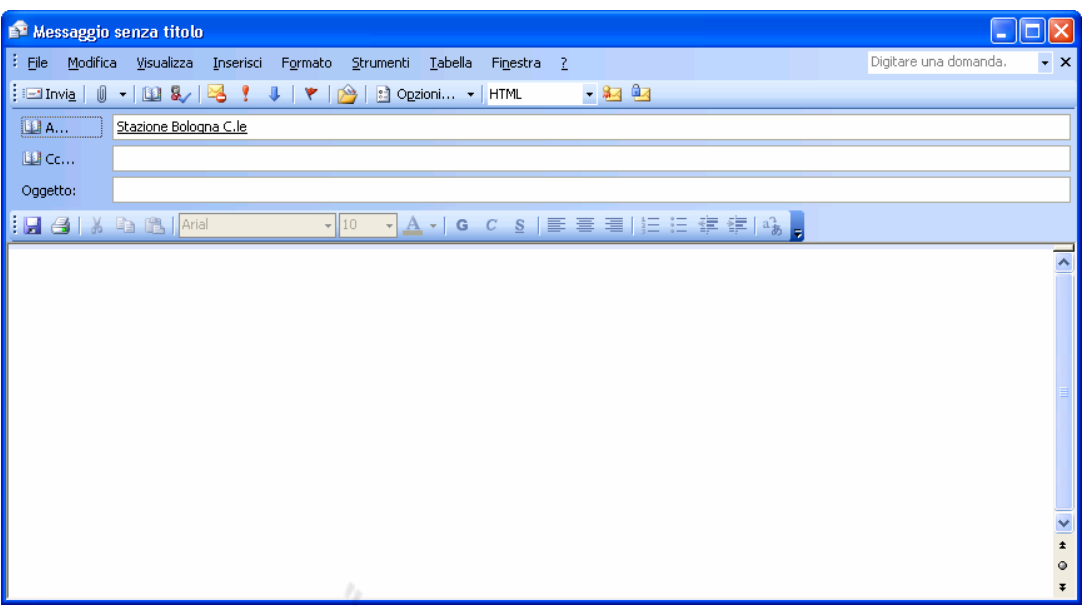

5) Se l'indirizzo del destinatario è scritto correttamente, apparirà sottolineato (Stazione Bologna C.le), altrimenti comparirà una finestra simile alla seguente. Premere annulla e riscrivere l'indirizzo correttamente.

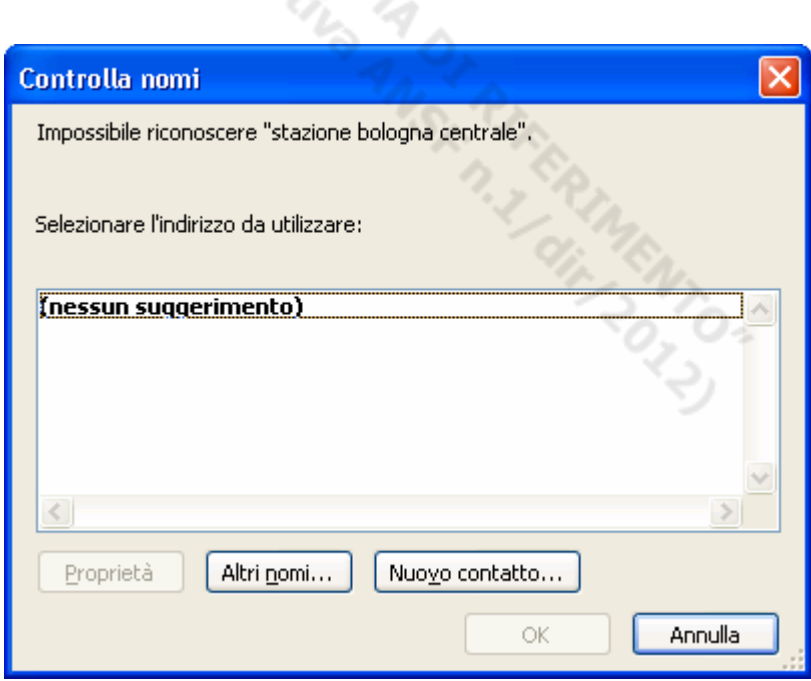

6) Inserire nel campo "CC.." (copia conoscenza) l'indirizzo della casella postale nominale del gruppo di Presidio Compartimentale Prescrizioni di appartenenza, ad esempio "Presidio Prescrizioni Bologna"

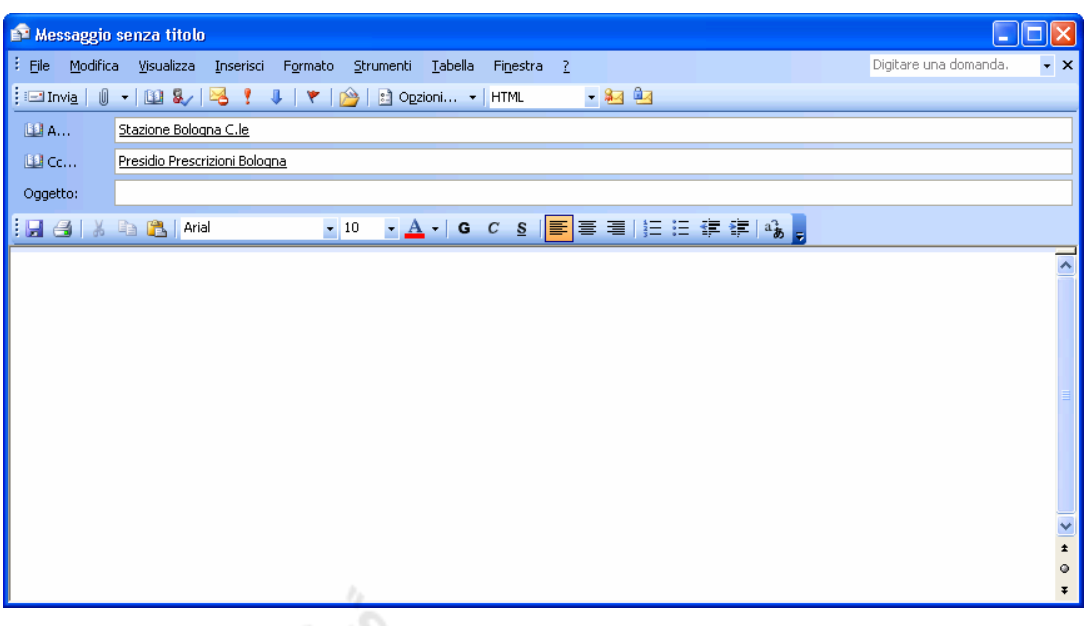

- 7) Inserire obbligatoriamente come oggetto:
	- "Incarico Prescrizione da Presidio Compartimentale Prescrizioni di presidio di appartenenza " (es Presidio Compartimentale Prescrizioni di Bologna)
- 8) Inserire obbligatoriamente nel testo del messaggio: Si trasmette incarico di prescrizione, come da allegati, per treno N° del / / da \_ \_ \_ \_ a \_
- 9) Inserire dopo il testo del messaggio i propri dati (in modo da essere facilmente contattato dal destinatario in caso di bisogno): Nome, Cognome, Presidio di appartenenza, Telefono. Questo inserimento può essere automatizzato sfruttando l'opzione "firma" di Outlook come descritto nel paragrafo "Creazione di una firma in Outlook" U-

à.

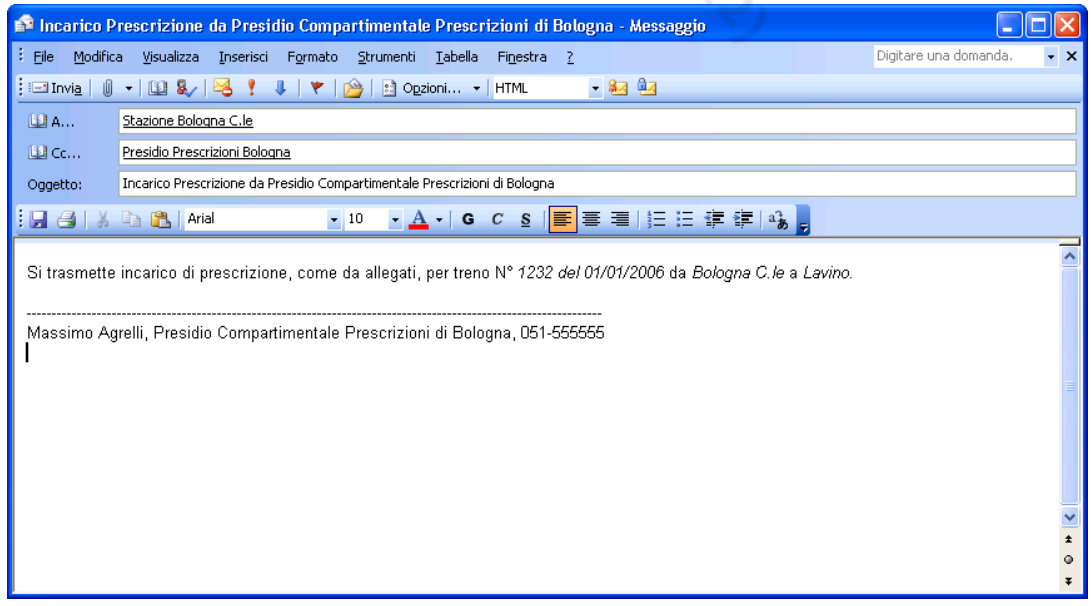

10) Allegare i moduli M3 e M40 necessari e preparati precedentemente utilizzando il menù "Inserisci" e successivamente "file"

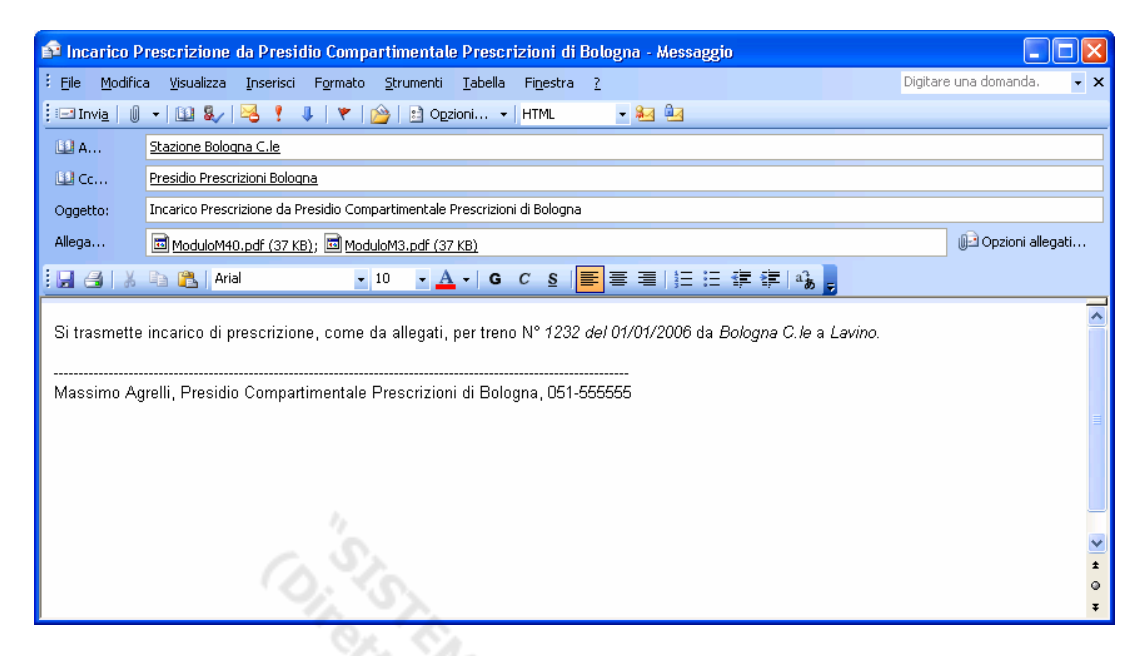

11) Apporre la propria firma digitale selezionando l'icona della firma digitale con la "coccarda rossa" come da esempio in figura. Se l'icona per la firma non appare (es. la prima volta che si utilizza la macchina) seguire le procedure descritte al paragrafo "Configurazione iniziale di Outlook per l'utilizzo del certificato".

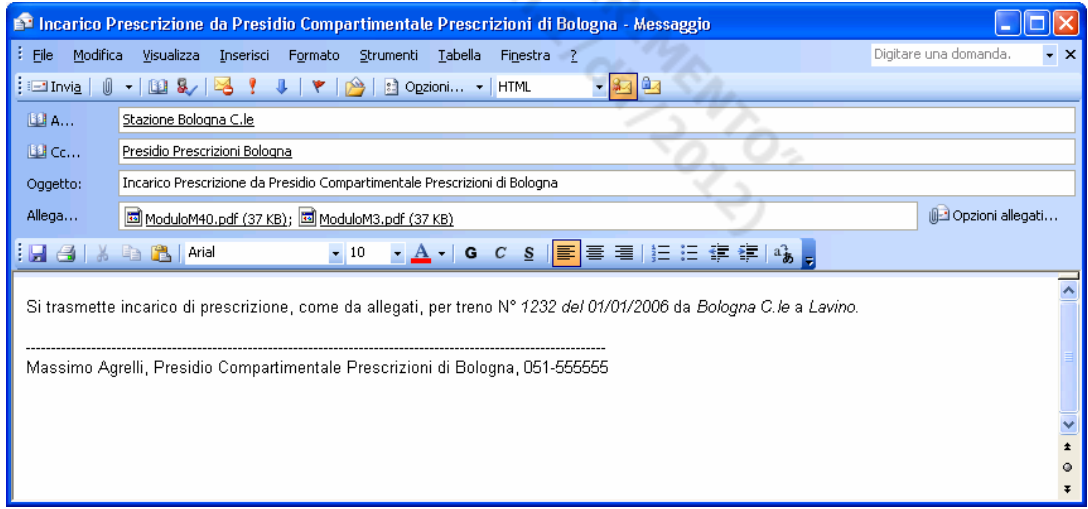

- 12) Inviare il messaggio selezionando "Invia"
- 13) Verificare, dopo qualche istante, che il messaggio sia stato posizionato nella cartella "Posta Inviata" della cassetta postale personale (es. Massimo Agrelli). Il messaggio passa nella "Posta Inviata" quando è stato preso in carico dal server di posta elettronica. Se, dopo un tempo limitato (es. un minuto) il messaggio non risulta inviato contattare il servizio di Help Desk.

14) Verificare che nella cartella "Posta in arrivo" della cassetta postale personale non sia giunto un messaggio inviato da "Amministratore del sistema" con oggetto "Impossibile Recapitare…"

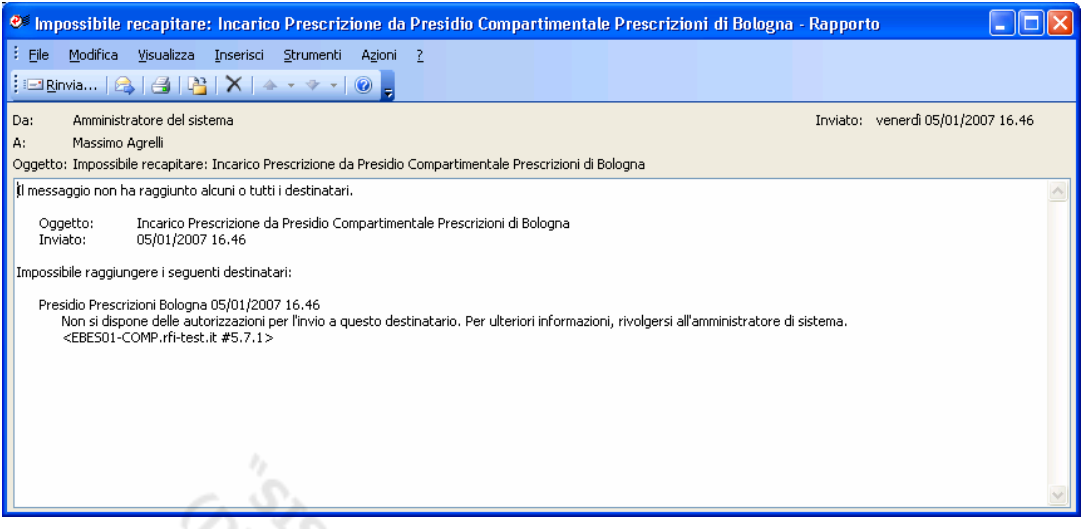

Un messaggio con oggetto "Impossibile Recapitare…" indica che il messaggio non è giunto a destinazione per qualche errore commesso nella compilazione di uno dei campi "A.." oppure "CC..". Ripetere la procedura dal punto 1 compilando con attenzione i campi come richiesto.<br>Se l'errore si ripete contattare il servizio di Help Desk.

Se l'errore si ripete contattare il servizio di Help Desk.

# **4. APPENDICE: PRIMA CONFIGURAZIONE E RISOLUZIONE PROBLEMI**

### **4.1. Configurazione iniziale di Outlook per l'utilizzo del certificato**

Avviato Outlook, dal menu Strumenti > Opzioni > selezionare la scheda Protezione > premere il tasto Impostazioni

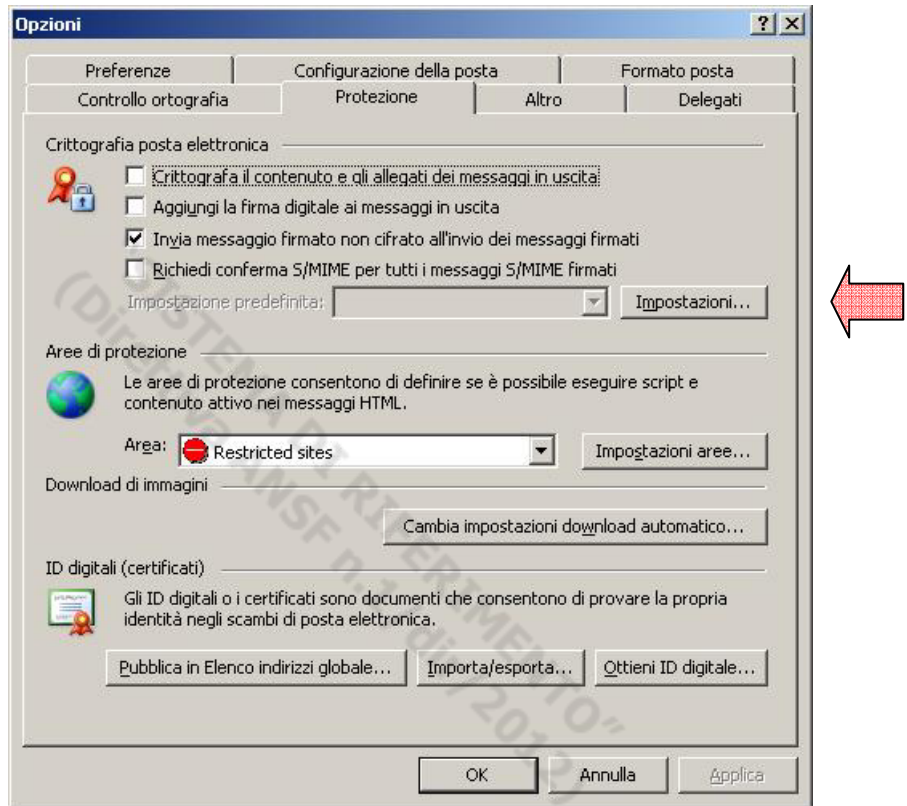

viene aperta la finestra "Cambia impostazioni di protezione"

Se l'utente è in possesso di un solo certificato valido, questo viene automaticamente selezionato da Outlook, come nella figura seguente

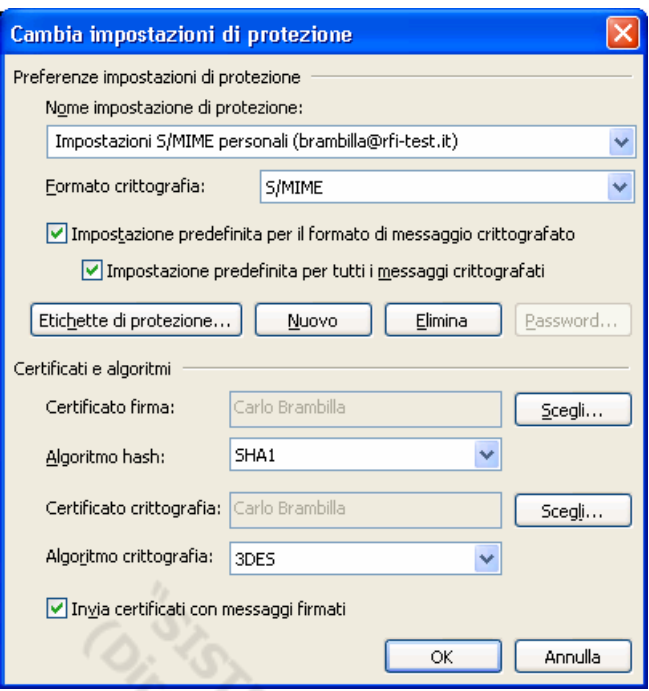

Confermare con OK per terminare.

Se il certificato non viene selezionato in automatico è necessario selezionarlo manualmente (normalmente per compiere tale scelta, si fa riferimento alla data di rilascio o di scadenza del certificato stesso) come descritto di seguito

ng.<br>T

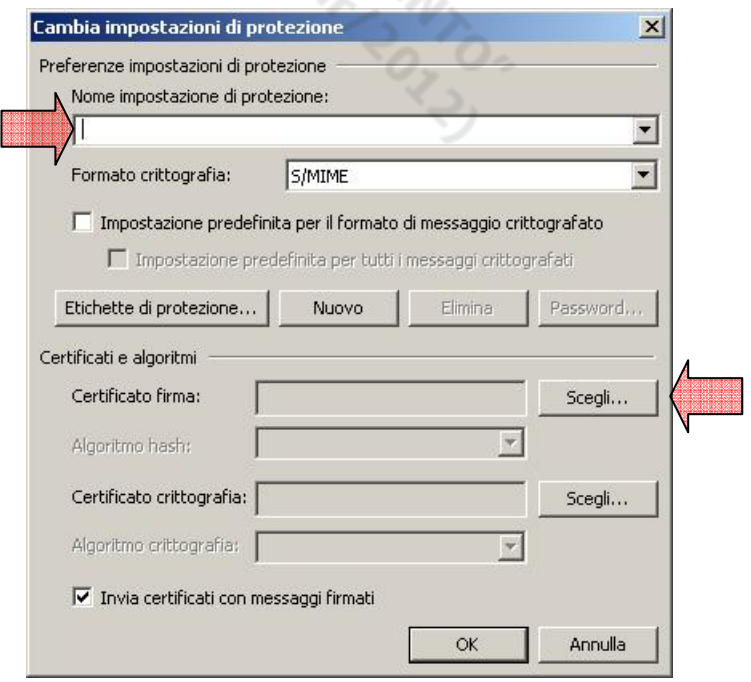

OS.

Nel primo campo in alto ("*Nome impostazione di protezione*") inserire un nome identificativo della configurazione che si sta per creare; ad es. "Posta Firmata";

Nella sezione Certificati e algoritmi premere il tasto Scegli relativo al Certificato di firma; viene aperta una finestra di selezione del certificato in possesso dell'utente per operazioni di posta elettronica sicura: selezionare il certificato con il proprio nome e premere  $OK$ . Automaticamente lo stesso certificato viene specificato come Certificato di crittografia (non è necessario quindi premere il secondo tasto Scegli). Premere OK per terminare.

Tale operazione di configurazione va svolta solo inizialmente, e comporta l'attivazione di nuove opzioni e tasti in Outlook (in particolare i tasti di firma e cifra nella scrittura di una nuova e-mail) come in figura.

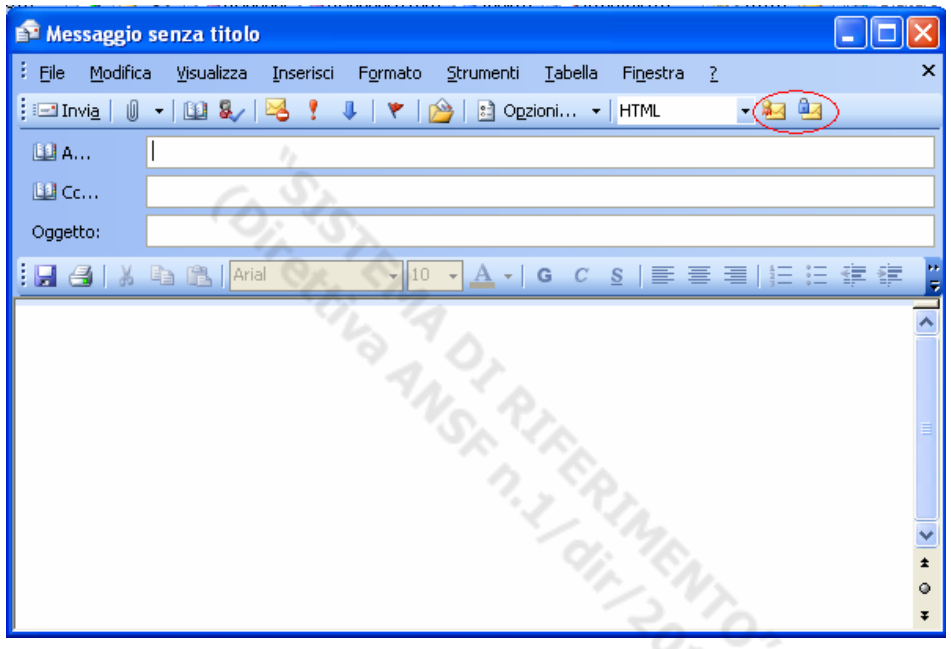

## **4.2. Creazione di una "firma" in Outlook**

Questa opzione permette di creare in automatico un testo che viene inserito automaticamente in calce ad i nuovi messaggi (ed è per questo denominato "firma" anche se non ha niente a che vedere con la firma elettronica).

L'utilizzo di questa opzione è vivamente raccomandato per includere i propri dati/numero di telefono ed essere più facilmente identificati e contattati in caso di bisogno.

### **Procedura**

Avviato Outlook, dal menu Strumenti > Opzioni > selezionare la scheda Formato Posta

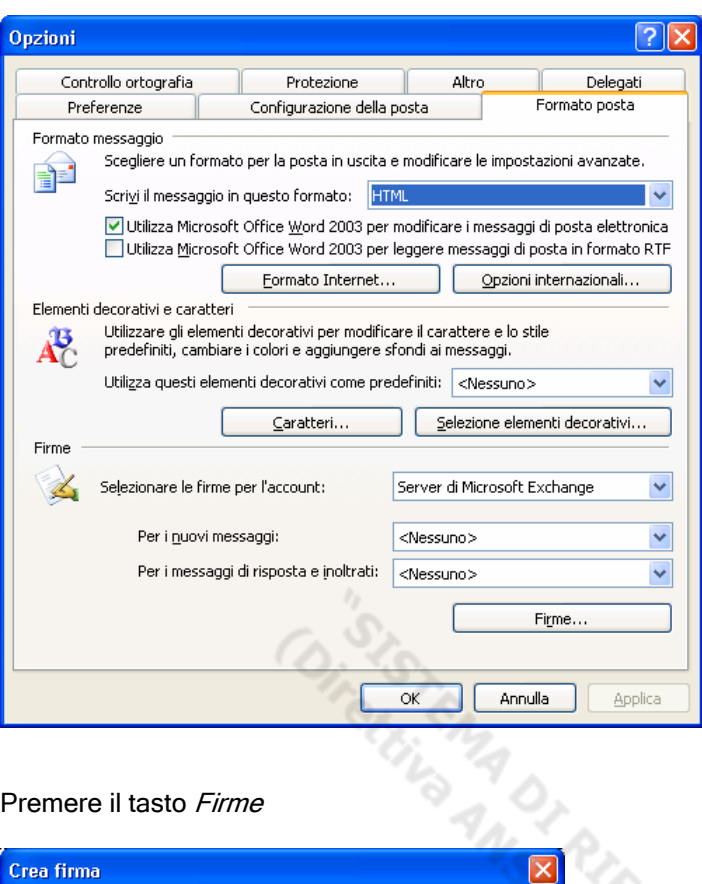

Premere il tasto Firme

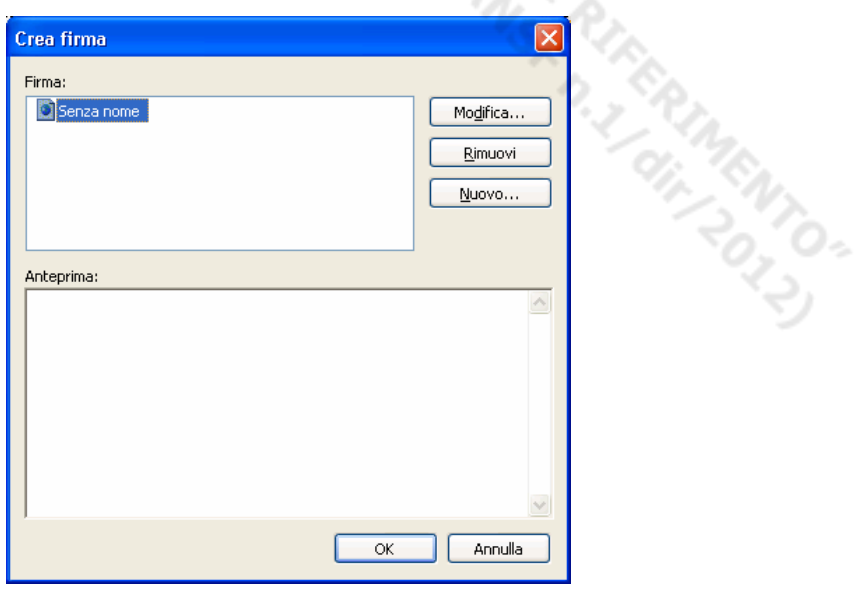

Selezionare Nuovo

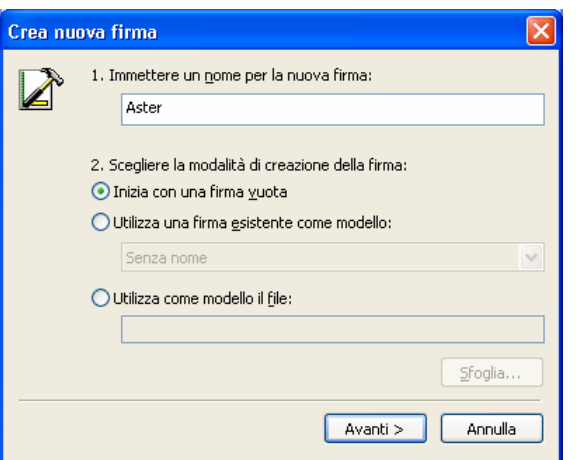

Immettere un nome per la firma (es. Aster) e selezionare Avanti

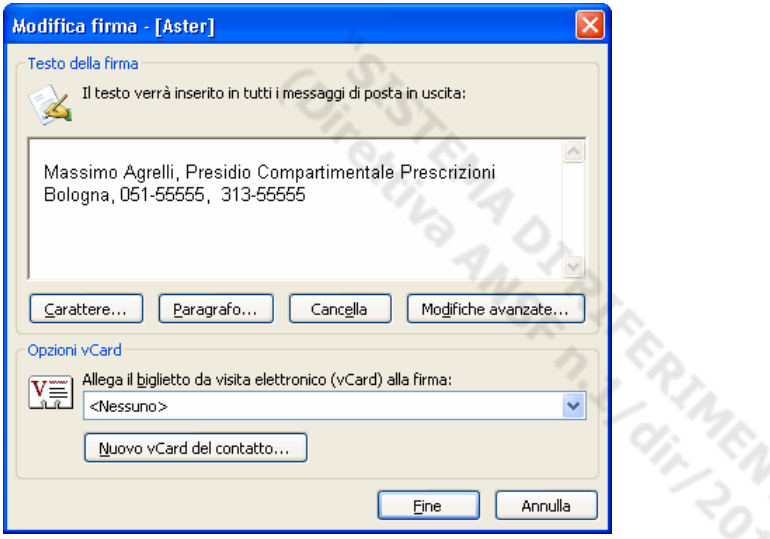

Immettere il testo desiderato (includendo Nome, presidio di appartenenza, telefoni..) e premere Fine per terminare.

Premere OK per confermare nelle schermate successive.

Il testo inserito verrà incluso automaticamente nei nuovi messaggi, come da esempio in figura

'n

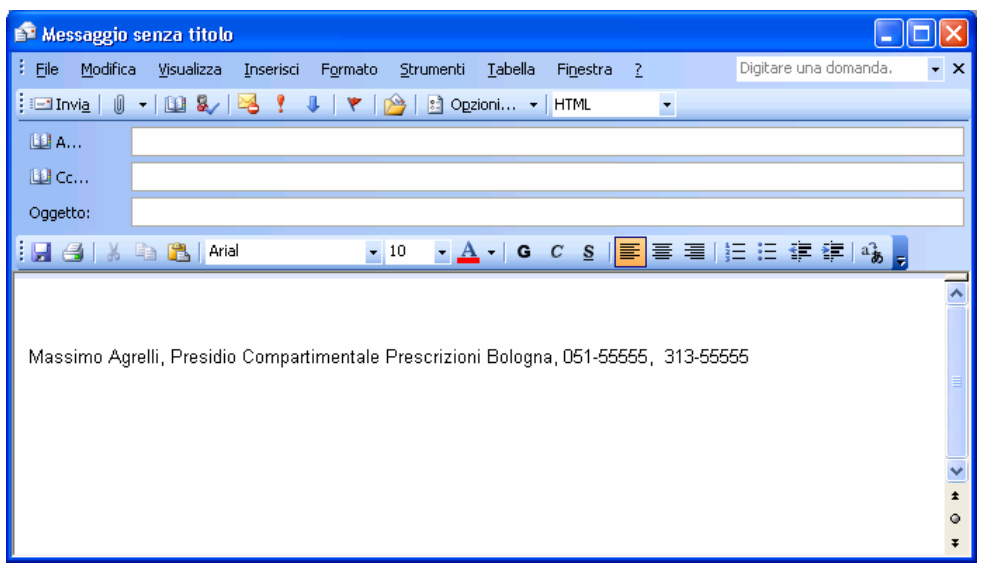

# **4.3. Configurazione Manuale Cassette di Posta stazione**

Se la cassetta postale aggiuntiva della stazione dove si è situati non appare, la procedura automatica di configurazione eseguita durante l'accesso alla macchina non è avvenuta correttamente:

- 1) Rivolgersi al Servizio Help Desk per segnalare il problema
- 2) Se richiesto dall'Help Desk, eseguire la procedura manuale di configurazione descritta di seguito

### Procedura di configurazione manuale

Avviato Outlook, dal menu Strumenti selezionare Account di posta elettronica Nella schermata seguente selezionare Visualizza o cambia gli account di posta elettronica esistenti e confemare con Avanti  $\hat{\boldsymbol{\varphi}}$  .

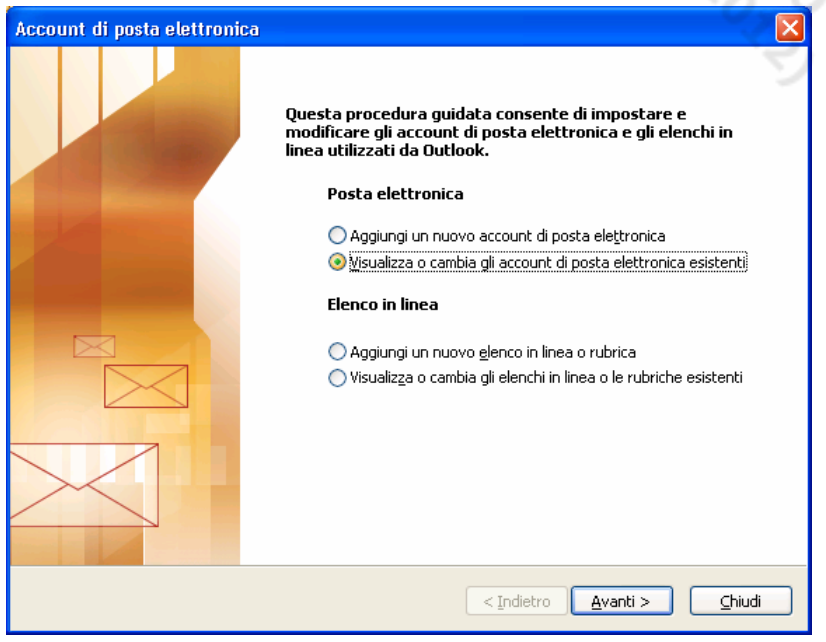

Nella schermata seguente selezionare Cambia

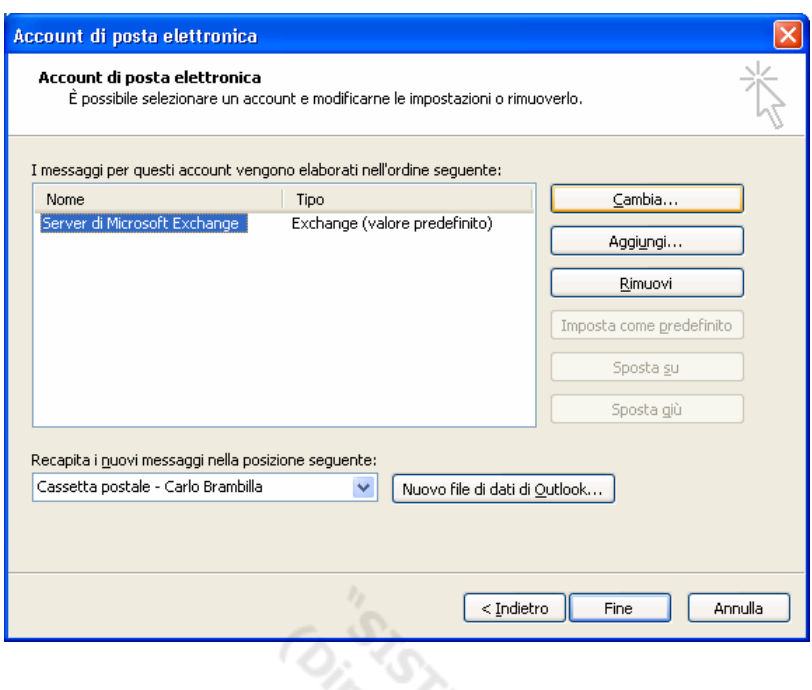

Nella schermata seguente selezionare Altre Impostazioni

![](_page_29_Picture_23.jpeg)

Nella schermata seguente selezionare Impostazioni avanzate

![](_page_30_Picture_28.jpeg)

Selezionare *Aggiungi* , digitare il nome della casella postale della stazione in cui ci si trova (es. Stazione Treviso) e confermare con OK

![](_page_30_Picture_29.jpeg)

Se il nome è stato digitato correttamente e viene riconosciuto dal sistema, comparirà nell'elenco delle ulteriori caselle postali da aprire, come da esempio in figura

![](_page_30_Picture_30.jpeg)

Confermare con OK (potrebbe apparire un messaggio che invita a chiudere Outlook per rendere efficace la modifica effettuata)

Nella schermata successiva confermare con Avanti, come in figura e successivamente confermare con Fine

![](_page_31_Picture_49.jpeg)

La procedura è terminata. Se è stato richiesto durante la procedura, chiudere e riaprire Outlook.

# **4.4. Errori firma digitale mittente**

Se il titolo della finestra della firma digitale è diverso da "Firma digitale: valida", potrebbero esserci stati problemi nell'apposizione della firma digitale oppure il messaggio può essere stato modificato volontariamente o involontariamente in transito.

Rivolgersi al Servizio Help Desk.